ČESKÉ VYSOKÉ UČENÍ TECHNICKÉ V PRAZE FAKULTA ELEKTROTECHNICKÁ KATEDRA ŘÍDICÍ TECHNIKY

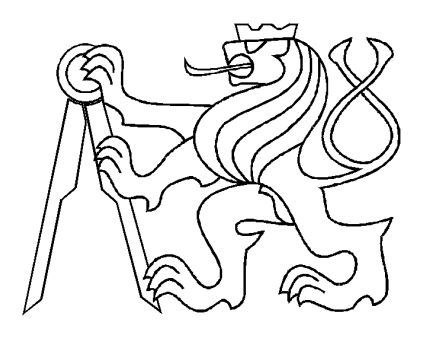

# DIPLOMOVÁ PRÁCE

# MATLAB Web Server aplikace pro Polynomiální Toolbox

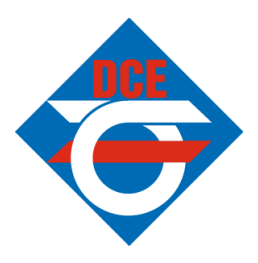

Praha, 2004 Richard Novák

## Prohlášení

Prohlašuji, že jsem svou diplomovou ( bakalářskou) práci vypracoval samostatně a použil jsem pouze podklady ( literaturu, projekty, SW atd.) uvedené v přiloženém seznamu.

Nemám závažný důvod proti užití tohoto školního díla ve smyslu  $\S$  60 Zákona č.121/2000 Sb., o právu autorském, o právech souvisejících s právem autorským a o změně některých zákonů (autorský zákon).

V Praze dne

podpis

## Poděkování

Děkuji především vedoucímu diplomové práce Ing. Petru Urbanovi, Ing. Jaroslavu Pekaři a Ing. Jirkovi Roubalovi za cenné rady při řešení této práce. Dále bych rád poděkoval svým rodičům za podporu při studiu na této škole a všem lidem, kteří kolem sebe šíří radost a dobrou náladu.

## Abstrakt

Tato práce se zabývá vytvářením internetové aplikace umožňující on-line řešení vybraných problémů s polynomy a polynomiálními maticemi, při použití Polynomiálního Toolboxu v MATLABu. Aplikace využívá možností MATLAB Web Serveru, jež je schopen přijímat data z internetových aplikací, a umožňuje práci s nimi v MATLABu. Po provedení požadovaných výpočtů následně zobrazí výsledky na straně uživatele. Aplikace se skládá ze tří částí. První částí jsou vstupní dokumenty. Zadávají se zde data, jež budou poslány MATLAbu. Druhou částí je M soubor přijímající poslané údaje. V M souboru se provádí potřebné operace. Výsledky posílá výstupnímu dokumentu, který je poslední částí aplikace. Zobrazují se v něm výsledky z aplikace.

### Abstract

This paper deals with the creating of an internet application, which enables on-line solution of some problems with polynomials and polynomial matrices using Polynomial Toolbox in MATLAB. The application makes use of MATLAB Web Server capabilities, which enables to receive data from internet applications and enables to work with them in MATLAB. After performing the desired computations, it displays results on the user's side. The application consists of three parts. The first part presents input documents. The data are entered here. Afterwards, they are sent to MATLAB. The second part is an M file, which receives the data sent. In the M-file, the necessary operations are performed. It sends the results to an output document, which is the third part of the application. It displays the results from the application.

# Obsah

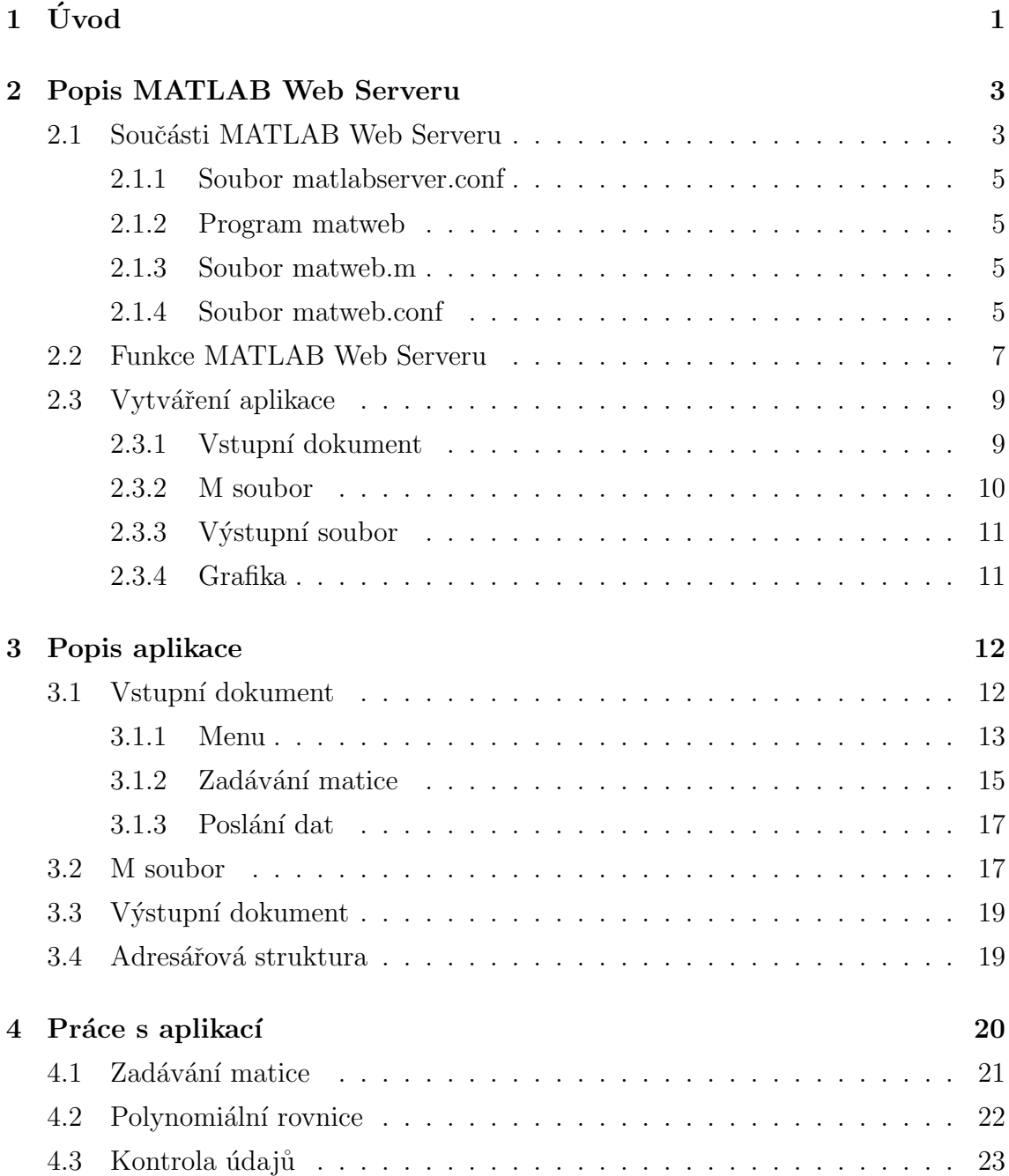

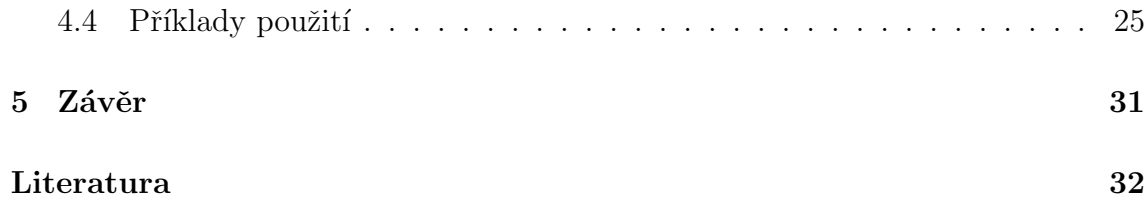

# Seznam obrázků

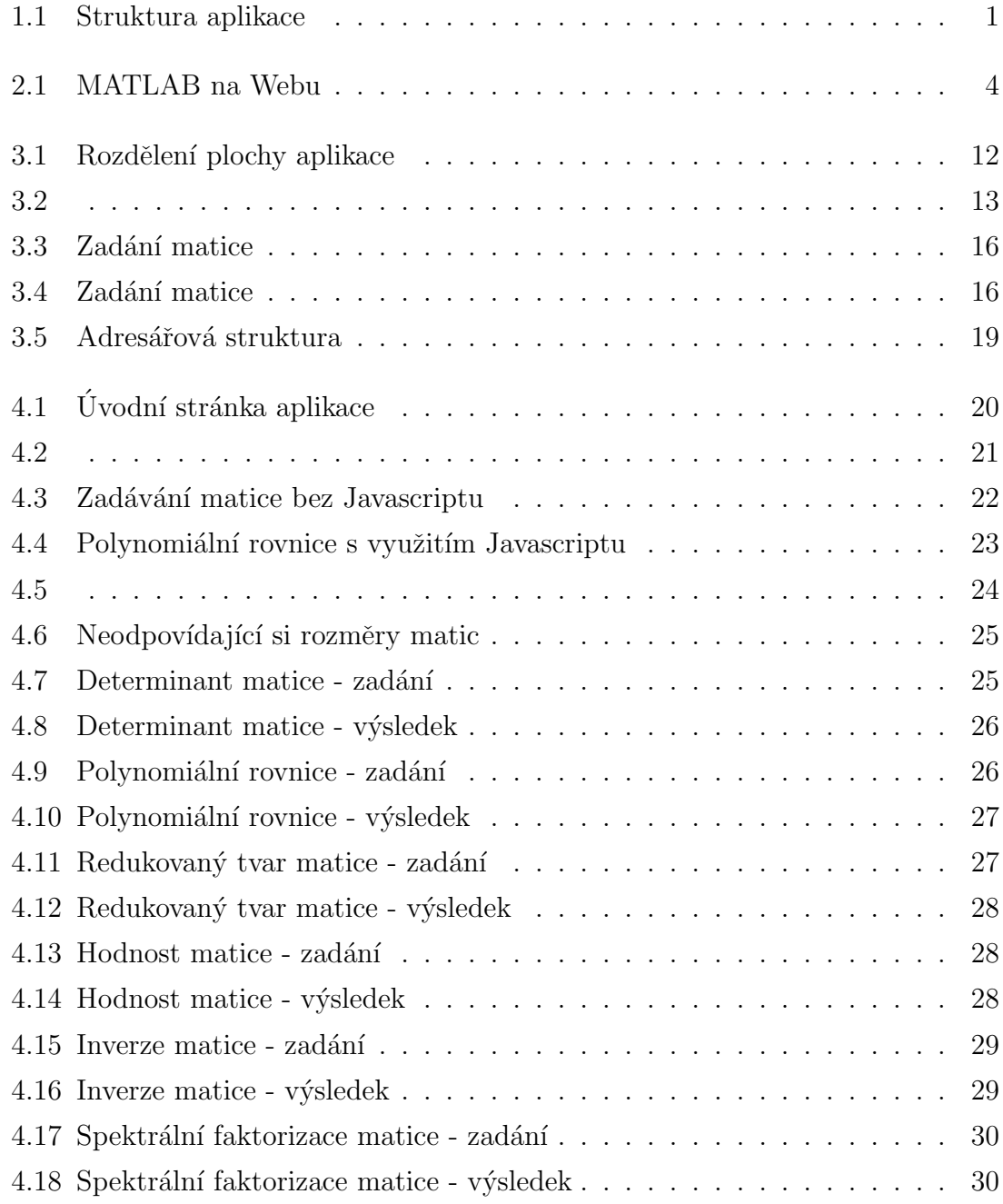

# Seznam tabulek

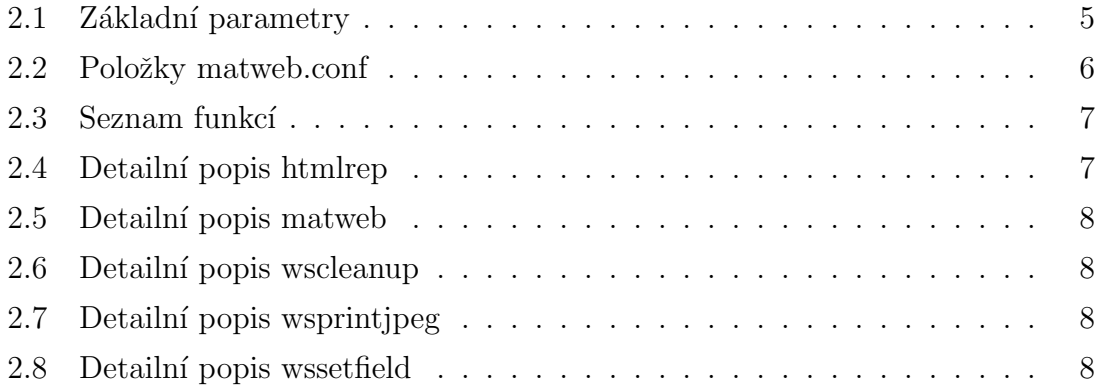

# <span id="page-9-0"></span>Kapitola 1

# Úvod

S rostoucím rozvojem internetu se klade stále větší důraz na prezentace výsledků a prací na něm, jakož i vytváření aplikací využívajících internet. Cílem práce je vytvoření internetové aplikace umožňující on-line řešení vybraných problémů s poly-nomy a polynomiálními maticemi, při využití Polynomiálního Toolboxu [\[1\]](#page-41-0) v MAT-LABu [\[2\]](#page-41-1). Aplikace využívá možností MATLAB Web Serveru.

MATLAB Web Server [\[3\]](#page-41-2) přijímá data z internetových aplikací a umožňuje práci s nimi v MATLABu. Výsledky posílá zpět internetové aplikaci, která výsledky zobrazí na straně uživatele. V nejjednodušší konfiguraci je na straně uživatele spuštěn internetový prohlížeč, zatímco na druhém počítači jsou spuštěny MATLAB, MATLAB Web Server a Web server daemon viz obr. [1.1.](#page-9-1)

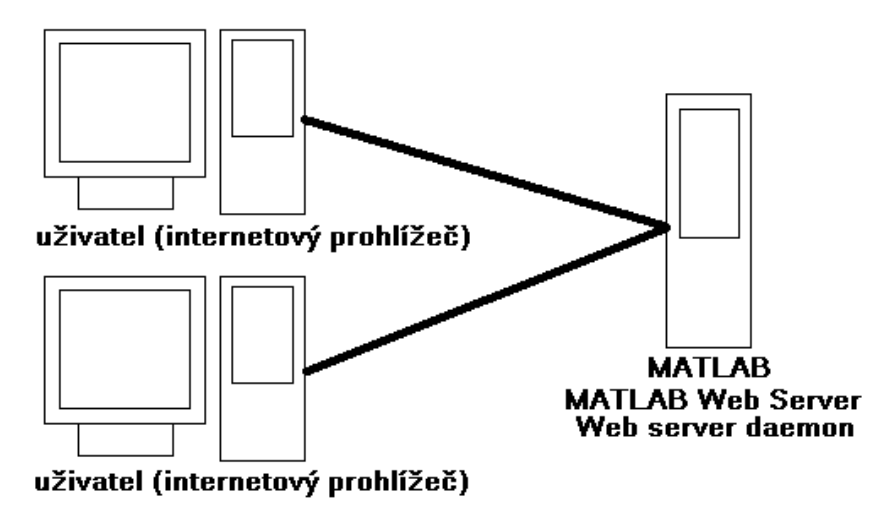

<span id="page-9-1"></span>Obrázek 1.1: Struktura aplikace

Polynomiální Toolbox je sada funkcí v MATLABu pro práci s polynomy a polynomiálními maticemi orientovaná na návrh řízení a zpracování signálu.

Úloha může najít uplatnění při demonstraci možností Polynomiálního Toolboxu nebo přímo při výuce ve škole.

Práce má následující strukturu. V kapitole 2 popíšeme strukturu MATLAB Web Serveru, jeho funkcí a způsob vytváření aplikací využívajících jej. V kapitole 3 popíšeme vytváření naší aplikace. V kapitole 4 jak pracovat z aplikací a příklady použití. V kapitole 5 zhodnotíme aplikaci.

# <span id="page-11-0"></span>Kapitola 2

# Popis MATLAB Web Serveru

MATLAB Web Server umožňuje vytváření programů v MATLABu, spolupracujících s internetovými aplikacemi. Získané informace posílá MATLABu. MATLAB provede s daty požadované operace a výsledky zobrazí v internetovém prohlížeči.

### <span id="page-11-1"></span>2.1 Součásti MATLAB Web Serveru

MATLAB Web Server se skládá z několika součástí

• matlabserver: program řídící komunikaci mezi internetovou aplikací a MAT-LABem.

matlabserver je vícevláknový TCP/IP server. Spouští programy (M soubor) v MATLABu specifikované ve skryté položce jménem mlmfile obsažené v HTML dokumentu. matlabserver spustí soubor matweb.m, což je požadovan´y M soubor.

matlabserver může být nastaven na libovolný TCP/IP port nastavený v souboru matlabserver.conf. Rovněž zde můžeme nastavit počet současně spuštěných MATLABů.

- matweb:  $TCP/IP$  klient. Využívá Common Gateway Interface (CGI) k extrahování dat z HTML dokumentu a jejich přenosu programu matlabserver.
- $\bullet$  matweb.m: volaný M soubor, který chce internetová aplikace spustit.
- matweb.conf: konfigurační soubor, jehož matweb potřebuje ke spojení s programem matlabserver. Aplikace musí být evidována v souboru matweb.conf.
- hosts.conf: pokud je tento soubor vytvořen, pouze počítače uvedené zde se mohou připojit k MATLAB Web Serveru.

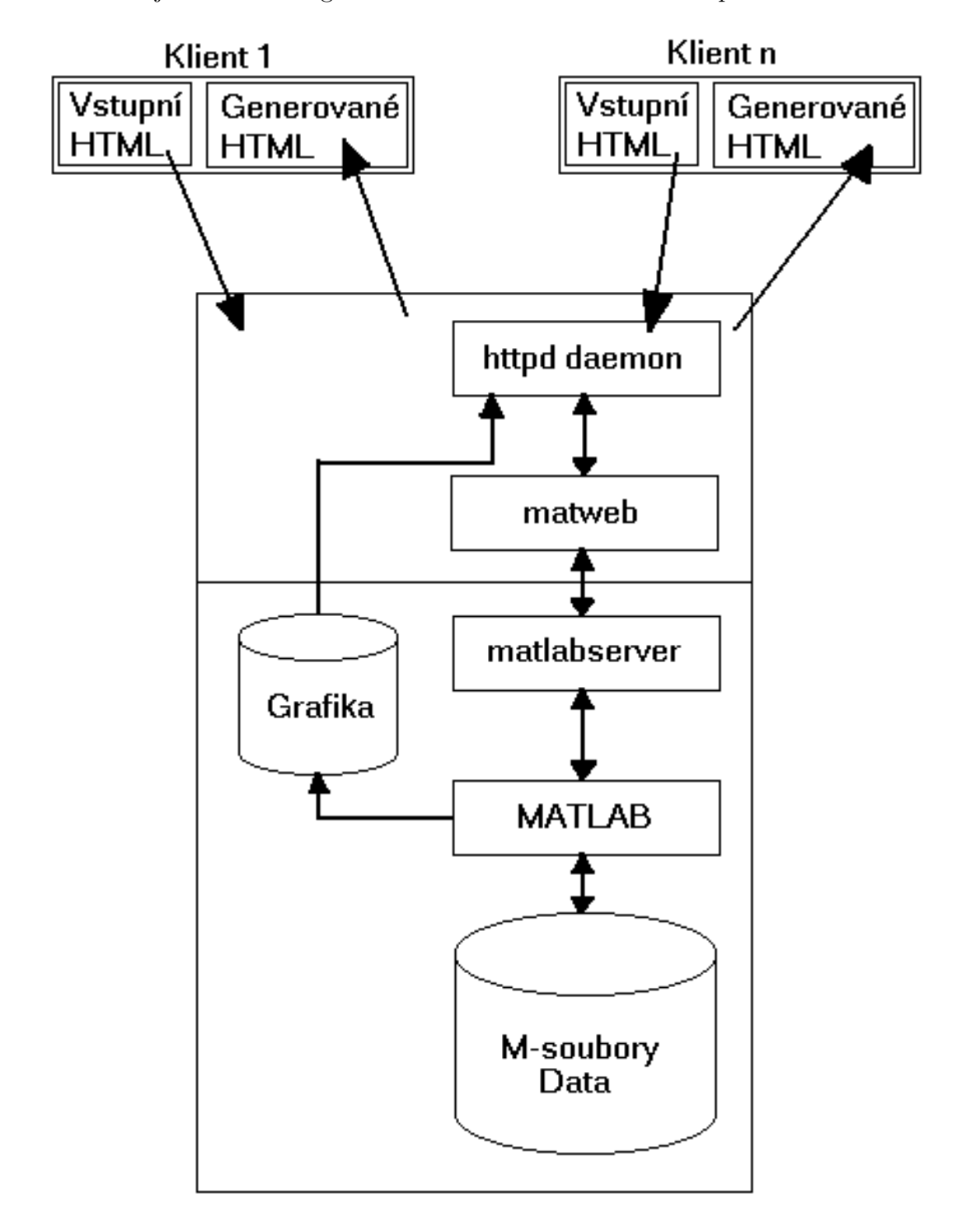

Na obr. [2.1](#page-12-0) je ukázáno fungování MATLABu s internetovou aplikací.

<span id="page-12-0"></span>Obrázek 2.1: MATLAB na Webu

#### <span id="page-13-0"></span>2.1.1 Soubor matlabserver.conf

Při spouštění programu matlabserver se nastaví jeho vlastnosti podle obsahu matlabserver.conf. Základní parametry nastavení, viz tab. [2.1](#page-13-4)

| parametr   | význam                            | defaultní hodnota |
|------------|-----------------------------------|-------------------|
| $-p$ $[n]$ | číslo portu programu matlabserver | 8888              |
| $-m$ [n]   | počet současně spuštěných MATLABů |                   |

<span id="page-13-4"></span>Tabulka 2.1: Základní parametry

Mezi parametrem a jeho hodnotou je třeba udělat mezeru. Pokud program matlabserver nenalezne soubor matlabserver.conf použije defaultní nastavení. Napsáním matlabserver -h ve Windows dostaneme výpis všech parametrů editovatelných v matlabserver.conf. Soubor matlabserver.conf se nachází v adresáři, kde je nainstalován MATLAB Web Server.

#### <span id="page-13-1"></span>2.1.2 Program matweb

matweb je TCP/IP klient používající Common Gateway Interface (CGI) k získávání dat z HTML formulářů. Přenáší informace programu matlabserver, který potom spouští aplikace napsané v M souborech. Pro přístup HTTP serveru musí být kopie programu matweb umístěna v adresáři ukazující na alias /cgi-bin.

#### <span id="page-13-2"></span>2.1.3 Soubor matweb.m

Spouštěný soubor volaný internetovou aplikací. Do formuláře v HTML dokumentu se vloží skryté vstupní pole se jménem mlmfile a hodnotou s názvem M souboru, př.

```
<input type="hidden" name="mlmfile" value="my_det">
```
Uvedený příklad spustí soubor my\_det.m po odeslání formuláře.

#### <span id="page-13-3"></span>2.1.4 Soubor matweb.conf

Ke spojení s programem matlaserver potřebuje matweb informace uložené v souboru matweb.conf. Tento soubor musí být umístěn ve stejném adresáři jako matweb, tj. v adresáři ukazující na alias /cgi-bin.

Příklad matweb.conf

[my\_det] mlserver=eda1.sh.cvut.cz mldir=d:/mws/example [my\_inv]

mlserver=eda1.sh.cvut.cz mldir=d:/mws/example

Konfigurace všech aplikací musí být ve stejném souboru. Každá proměnná je na novém řádku. Ihned za ní následuje znaménko =, které proměnné přiřazuje hodnotu, např. mlserver=eda1.sh.cvut.cz. Jméno (M soubor) aplikace napsané v uzavřených závorkách [ ] je hlavním vstupním bodem pro aplikaci, např. za řádkem [my\_det] následují všechny související proměnné pro aplikaci my\_det.m. V tab. [2.2](#page-14-0) jsou vypsány všechny položky, jež lze nastavovat v matweb.conf.

| Proměnná         | Význam                                      |
|------------------|---------------------------------------------|
| [aplikace]       | Jméno aplikace MATLABu.                     |
| $(\text{nutná})$ |                                             |
| mldir            | Pracovní adresář. Jestliže je specifikován, |
| (optimální)      | přidá se automaticky do cest v MATLABu.     |
| mllog            | Vytváří log soubor, který obsahuje všechny  |
| (optimální)      | výměny mezi aplikací a MATLABem.            |
|                  | Je vhodné zrušit vytváření log souboru,     |
|                  | protože má negativní dopad na výkon.        |
| mlserver         | Jméno serveru, na kterém se spouští         |
| $(\text{nutná})$ | program matlabserver.                       |
| mlport           | Císlo portu pro matlabserver. Musí          |
| (optimální)      | odpovídat hodnotě nastavené v souboru       |
|                  | maltabserver.conf.                          |
| mltimeout        | Počet sekund čekání pro matlabserver        |
| (optimální)      | před vypršením času.                        |

<span id="page-14-0"></span>Tabulka 2.2: Položky matweb.conf

Při vytvoření nové aplikace MATLAB Web Serveru a vložení nových konfiguračních dat do matweb.conf je potřeba matlabserver restartovat.

## <span id="page-15-0"></span>2.2 Funkce MATLAB Web Serveru

V této kapitole popíšeme funkce MATLAB Web Serveru. V tab. [2.3](#page-15-1) máme funkce a jejich popis. Dále bude v následujících tabulkách [2.4,](#page-15-2) [2.5,](#page-16-0) [2.6,](#page-16-1) [2.7](#page-16-2) a [2.8](#page-16-3) proveden detailnější popis funkcí.

| Funkce      | Význam                                           |  |
|-------------|--------------------------------------------------|--|
| htmlrep     | Nahradí jména proměnných v HTML dokumentu jejich |  |
|             | hodnotami.                                       |  |
| matweb      | Hlavní vstupní bod MATLAB Web Serveru.           |  |
| wscleanup   | Smaže staré soubory z adresáře.                  |  |
| wsprintjpeg | Vytvoří JPEG soubor.                             |  |
| wssetfield  | Přidá novou položku k již existující struktuře.  |  |

<span id="page-15-1"></span>Tabulka 2.3: Seznam funkc´ı

<span id="page-15-2"></span>Tabulka 2.4: Detailn´ı popis htmlrep

| Význam  | Jména proměnných v HTML dokumentu nahradí hodnotami                   |  |  |  |  |
|---------|-----------------------------------------------------------------------|--|--|--|--|
| Syntaxe | outstring = htmlrep(instruct, infile)                                 |  |  |  |  |
|         | outstring = htmlrep(instruct, infile, outfile)                        |  |  |  |  |
| Popis   | outstring = htmlrep(instruct, infile) nahradí všechny                 |  |  |  |  |
|         | proměnné v souboru infile (HTML dokument) odpovídajicími              |  |  |  |  |
|         | hodnotami proměnných stejného jména jako ve struktuře instruct.       |  |  |  |  |
|         | Proměnné mohou být řetězce, matice nebo pole obsahující řetězce       |  |  |  |  |
|         | a skaláry.                                                            |  |  |  |  |
|         | Retězce a skaláry se nahrazují přímou substitucí. Jména proměnných    |  |  |  |  |
|         | v souboru infile musí být uzavřeny mezi znaky \$ \$, př. \$varname\$. |  |  |  |  |
|         | Výstup se vrací v proměnné outstring.                                 |  |  |  |  |
|         | outstring = htmlrep(instruct, infile, outfile) navíc zapisuje         |  |  |  |  |
|         | výstup do HTML dokumentu outfile (vhodné pro testování).              |  |  |  |  |

| Význam  | Hlavní vstupní bod MATLAB Web Serveru                    |  |  |
|---------|----------------------------------------------------------|--|--|
| Syntaxe | matweb(instruct)                                         |  |  |
| Popis   | matweb je volaný M soubor uložený v položce mlmfile      |  |  |
|         | instruct obsahuje                                        |  |  |
|         | - všechny data z HTML dokumentu                          |  |  |
|         | - mlmfile obsahuje jméno M souboru, který se má spustit  |  |  |
|         | - mldir pracovní adresář specifikovaný v matweb.conf     |  |  |
|         | - mlid unikátní identifikátor pro vytváření jmen souborů |  |  |
|         | a udržování souvislostí.                                 |  |  |

<span id="page-16-0"></span>Tabulka 2.5: Detailní popis matweb

<span id="page-16-1"></span>Tabulka 2.6: Detailní popis wscleanup

|         | Význam   Maže staré soubory z adresáře                                                  |  |  |
|---------|-----------------------------------------------------------------------------------------|--|--|
| Syntaxe | $\text{deletecount} = \text{wscleanup}(\text{filespec}, \text{timeout}, \text{direct})$ |  |  |
| Popis   | maže všechny soubory odpovídající filespec v adresáři direc,                            |  |  |
|         | které jsou starší než počet hodin určený v timewindow.                                  |  |  |
|         | deletecount je počet aktuálně smazaných souborů.                                        |  |  |

<span id="page-16-2"></span>Tabulka 2.7: Detailn´ı popis wsprintjpeg

| Význam  | Vytváří JPEG soubor                                           |
|---------|---------------------------------------------------------------|
| Syntaxe | status = wsprintjpeg(fig, jpegfilename)                       |
| Popis   | Vytvoří JPEG soubor se jménem jpegfilename. wsprintjpeg       |
|         | se pokusí vytvořit JPEG soubor použitím příkazu MATLABu       |
|         | na tisk s parametrem -djpeg. Pokud se mu to nepodaří, vytvoří |
|         | dočasný PCX soubor a potom zavolá funkce imread a imwrite     |
|         | k vytvoření JPEG výstupu.                                     |

<span id="page-16-3"></span>Tabulka 2.8: Detailní popis wssetfield

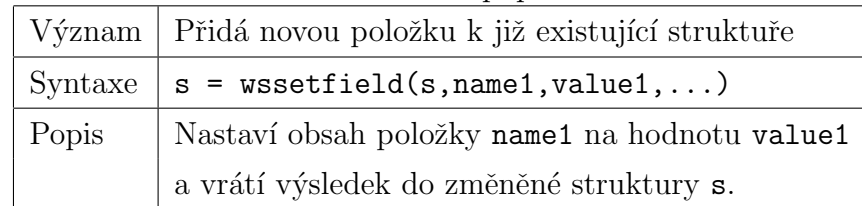

## <span id="page-17-0"></span>2.3 Vytváření aplikace

Vytváření aplikace probíhá v několika krocích. Vytvořením

- vstupního dokumentu a přidáním nových údajů do souboru matweb.conf
- M souboru
- $\bullet$  výstupního dokumentu

Není nutné dodržet předepsané pořadí vytváření souborů.

#### <span id="page-17-1"></span>2.3.1 Vstupní dokument

Vstupním dokumentem rozumíme HTML nebo XML.

V dokumentu nejprve vytvoříme formulář podle

```
<form action="/cgi-bin/matweb.exe" method="post">
```
Dále vytvoříme skryté vstupní pole s názvem mlmfile a hodnotou, obsahující jméno M souboru, který budeme chtít spustit po odeslání formuláře

```
<input type="hidden" name="mlmfile" value="muj_m_soubor">
```
Do formuláře pak můžeme přidávat další prvky, např. různé typy vstupního pole (tag input), výběrové pole (tag select), velké vstupní pole (tag textarea) apod. Důležité je, abychom u těchto dalších prvků uváděli atribut name. Potom budeme schopni přistupovat k jejich hodnotám i v našem M souboru.

Nakonec přidáme tlačítko k odeslání formuláře

```
<input type="submit" value="Submit">
```
Do souboru matweb.conf připíšeme jméno našeho M souboru a nutné údaje. Minimálně to musí být jméno počítače, kde poběží program matlabserver. Ještě je vhodné zadat pracovní adresář, ve kterém je M soubor, př.

```
[muj_m_soubor]
mlserver=eda1.sh.cvut.cz
mldir=d:/mws/example
```
Soubor matweb.conf se spolu s programem matweb musí nacházet ve stejném adresáři ukazující na alias /cgi-bin.

#### <span id="page-18-0"></span>2.3.2 M soubor

V M souboru můžeme používat normálně všechny příkazy MATLABu. Navíc je třeba použít několik příkazů, abychom byli schopni přijmout data ze vstupního souboru, a výsledky vrátit do výstupního dokumentu. Každý řádek musí být ukončen středníkem, tj. je potlačen veškerý výpis na obrazovku. Jinak by byl HTML výstup znehodnocen.

Na začátku M souboru napíšeme

```
function retstr = mu_{m}soubor(instruct, outfile)
```
Inicializujeme návratový řetězec

retstr =  $char('')$ ;

Nastavíme pracovní adresář

```
cd(instruct.mldir);
```
Získáme proměnné ze vstupního souboru, které jsou uložené ve struktuře instruct. Jména proměnných v této struktuře odpovídají atributům name zadaným ve vstupním dokumentu

#### moje\_promenna = instruct.moje\_promenna;

Protože ve struktuře instruct jsou položky uloženy ve formě řetězců, musíme řetězce převést na číselné hodnoty, pokud s nimi chceme dále počítat, např.

```
moje_promenna = str2num(instruct.moje_promenna);
```
Lze samozřejmě použít i jiné funkce pro převod, záleží co potřebujeme.

Dále provedeme potřebné operace.

Vložíme proměnné, které chceme vypsat ve výstupním dokumentu do výstupní struktury

oustruct.moje\_promenna = moje\_promenna;

Nakonec zavoláme funkci htmlrep, ale ještě před tím uložíme do proměnné outfile jméno výstupního HTML dokumentu pomocí funkce which

```
outfile = which('det_out.html');
retstr = htmlrep(outstruct,outfile);
```
#### <span id="page-19-0"></span>2.3.3 Výstupní soubor

Proměnné, které chceme vypsat, uzavřeme mezi znaky \$ \$, př.

```
Determinant matice je $moje_promenna$
```
Lze rovněž dynamicky vytvářet HTML tabulky a výběrová pole z matic nebo polí prvků obsahující řetězce a skaláry. Používá se k tomu atribut autogenerate, př.

```
<table border="1" cellspacing="1" autogenerate="$matrix$">
  <tr>
    <td align="right">
    \langle t \rangle\langle/tr>
</table>
<select name="namelist" SIZE="1" autogenerate=$mylist$>
  <option>
  </option>
</select>
```
#### <span id="page-19-1"></span>2.3.4 Grafika

Pokud chceme uložit nějaký soubor a poté jej použít ve výstupním dokumentu, např. obrázek, je vhodné k pojmenování tohoto souboru využít položku mlid ze struktury instruct. Nejprve získáme položku mlid pomocí funkce getfield a potom jí použijeme k vytvoření názvu souboru

```
mlid = getfield(instruct,'mlid');
outscruct.name_file = sprintf('%spicture.jpeg',mlid);
```
Vlastní obrázek vytvoříme funkcí wsprintjpeg.

# <span id="page-20-0"></span>Kapitola 3

## Popis aplikace

V předchozí kapitole jsme probrali obecný postup vytváření aplikace MATLAB Web Serveru. Zde popíšeme konkrétní způsob vytváření naší aplikace.

### <span id="page-20-1"></span>3.1 Vstupní dokument

Stránky jsou napsány v XHTML []. Dále jsou využívány CSS styly a Javascript. Byla zachována základní funkčnost i při vypnutém Javascriptu.

Na obr. [3.1](#page-20-2) vidíme rozdělení plochy aplikace. První oblastí je horní pruh táhnoucí se přes celou šířku plochy (na obr. [3.1](#page-20-2) oblast č.1). Obsahuje odkaz na úvodní stránku a může zobrazovat další důležité informace. Další oblastí je pruh po levé straně (na obr. [3.1](#page-20-2) oblast č.2), který obsahuje nabídku možností (menu). Zbytek plochy je poslední oblast (na obr. [3.1](#page-20-2) oblast č.3). Zadávají se zde údaje pro jednotlivé nabídky a posílají se MATLABu. Tato část slouží i k zobrazování výsledků.

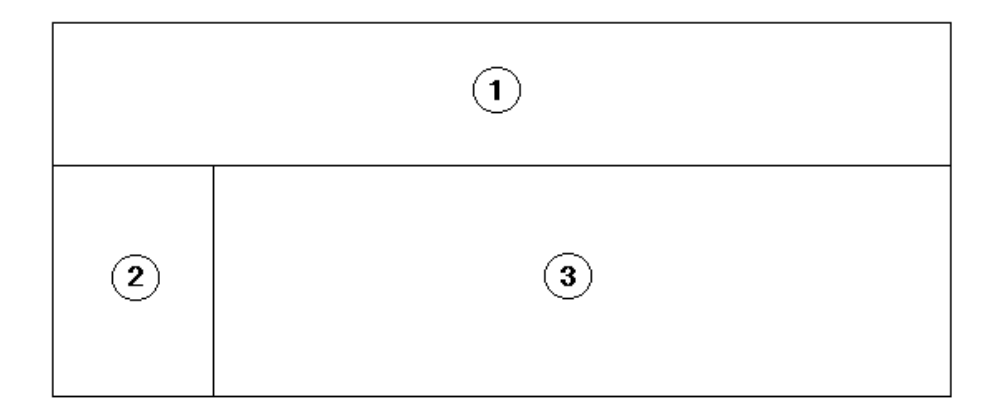

<span id="page-20-2"></span>Obrázek 3.1: Rozdělení plochy aplikace

#### <span id="page-21-0"></span>3.1.1 Menu

Na obr. [3.2\(a\)](#page-21-2) je základní nabídka. Po najetí na vybranou položku se zobrazí nabídka pro tuto položku, viz obr. [3.2\(b\).](#page-21-3)

<span id="page-21-2"></span>

| Determinant matice      |                         |                        |
|-------------------------|-------------------------|------------------------|
| Hodnost matice          | Determinant matice      | s využitím Javascriptu |
| Inverze matice          | Hodnost matice          | bez Javascriptu        |
|                         | Inverze matice          |                        |
| Redukovaný tvar matice  | Redukovaný tvar matice  |                        |
| Spektrální faktorizace  | Spektrální faktorizace  |                        |
| Polynomiální rovnice    | Polynomiální rovnice    |                        |
| Nuly a póly             | Nuly a póly             |                        |
| Robustní analýza        | Robustní analýza        |                        |
| Stabilizující regulátor | Stabilizující regulátor |                        |
| Stavový řádek           | Stavový řádek           |                        |
| (a)                     | (b)                     |                        |

<span id="page-21-3"></span><span id="page-21-1"></span>Obrázek 3.2: Menu: [\(a\)](#page-21-2) Základní nabídka; [\(b\)](#page-21-3) Podnabídka

K vytvoření nabídky je použito CSS stylů a XHTML. Ve všech internetových prohlížečích bude fungovat i s vypnutým Javascriptem. Výjimku tvoří Internet Explorer. Zde totiž funguje pseudotřída :hover pouze pro odkazy (tag a). U jiných prohlížečů funguje tato pseudotřída pro kterýkoli prvek, např v Mozille. U Internet Exploreru si lze pomoci CSS vlastností behavior, která určuje vazbu skriptů na události prvku.

Do zápisu stylu uvedeme adresu na externí soubor s příponou htc

```
selektor {behavior: url('soubor.htc')}
```
Soubory s koncovkou htc používá pouze Internet Explorer. Mozilla využívá soubory s koncovkou xbl. Navíc se syntaxe souborů XBL a HTC trochu liší. V našem případě je to výhoda, protože potřebujeme vytvořit náhradu pseudotřídy : hover i pro jiné elementy než je odkaz (tag a) a to jen v Internet Exploreru. Uvedeme příklad našeho HTC souboru

```
<component>
```

```
<attach event="onmouseover" onevent="hov-on()">
<attach event="onmouseout" onevent="hov-off()">
```

```
<script>
  function hov-on()
  {
    element.style.overflow="visible";
  }
 function hov-off()
  {
    element.style.overflow="hidden";
  }
</script>
</compoment>
```
Při události onmouseover nastavíme CSS vlastnost elementu overflow na hodnotu visible. Událost onmouseover nastává, když myší najedeme na prvek. Při události onmouseout nastavíme CSS vlastnost elementu overflow na hidden. Když kurzorem myši odjedeme z prvku, nastává událost onmouseout.

Protože se již jedná o použití Javascriptu, nebude v Internet Exploreru menu fungovat, pokud bude zakázáno používání Javascriptu. Pro tuto možnost je připraven jiný CSS styl, kdy budou podnabídky zobrazeny stále a ne jen při pohybu kurzoru myši nad položkou menu.

Základem menu je odrážkový seznam (tag ul). V jeho položkách (tag li) se nachází další odrážkové seznamy, v jehož položkách už jsou odkazy, př.

```
<ul id="menu">
  <li class="menuitem" id="mi01">
    <div class="item">Determinant matice</div>
    <ul class="submenu">
      <li><a href="det_in_js.html">s využitím Javascriptu</a></li>
      <li><a href="det_in_nojs.html">bez Javascriptu</a></li>
    \langle/ul>
  \langle/li>
  <li class="menuitem" id="mi02">
    <div class="item">Hodnost matice</div>
    <ul class="submenu">
      <li><a href="rank_in_js.html">s využitím Javascriptu</a></li>
      <li><a href="rank_in_nojs.html">bez Javascriptu</a></li>
    \langle/ul>
```
Vhodným nastavením CSS vlastností dosáhneme požadované funkčnosti menu. První úrovně li (třída menuitem) jsou vždy viditelné absolutně pozicované bloky. Druhá úroveň ul (třída submenu) je už pozicovaná relativně. Pro skrytí nebo zobrazení využíváme CSS vlastnosti overflow, která určuje, jak se bude zacházet z obsahem, jež vyteče z rozměru prvku. Prvek však musí mít nastavené rozměry, tedy alespoň width nebo height. Pro hodnotu visible může dojít k přetékání, pro hodnotu hidden nikoliv, tj. nebude zobrazeno, co se nevejde.

Vlastnost overflow budeme nastavovat pro třídu menuitem. Na počátku je hodnota overflow hidden. Šířka této třídy je nastavena na maximum. Protože třídu submenu posouváme až za maximální šířku, nebude zobrazena. Pomocí pseudotřídy : hover nastavíme overflow pro třídu menuitem na visible při přejetí kurzoru nad poˇzadovanou poloˇzkou.

#### <span id="page-23-0"></span>3.1.2 Zadávání matice

Při zadávání matice máme dvě možnosti. První je zadání matice stejně jako v MATLABu. V tomto případě není třeba používat Javascript. V druhém případě se matice zadává po jednotlivých prvcích, kdy se na počátku zadá rozměr matice. Zde už používáme Javascript. Na obr. [3.3](#page-24-0) vidíme příklad zadávání.

V některých případech má řešení smysl pouze pro čtvercové matice. V tomto případě je možno editovat jeden rozměr, druhý se nastavuje podle prvního.

Každý prvek matice je tvořen jedním vstupním polem (tag input). K vytváření matice používáme Document Object model (DOM [\[4\]](#page-41-3)). Jedná se o objektovou reprezentaci stránky. DOM API umožňuje pomocí vlastností a metod pracovat s celým obsahem dokumentu.

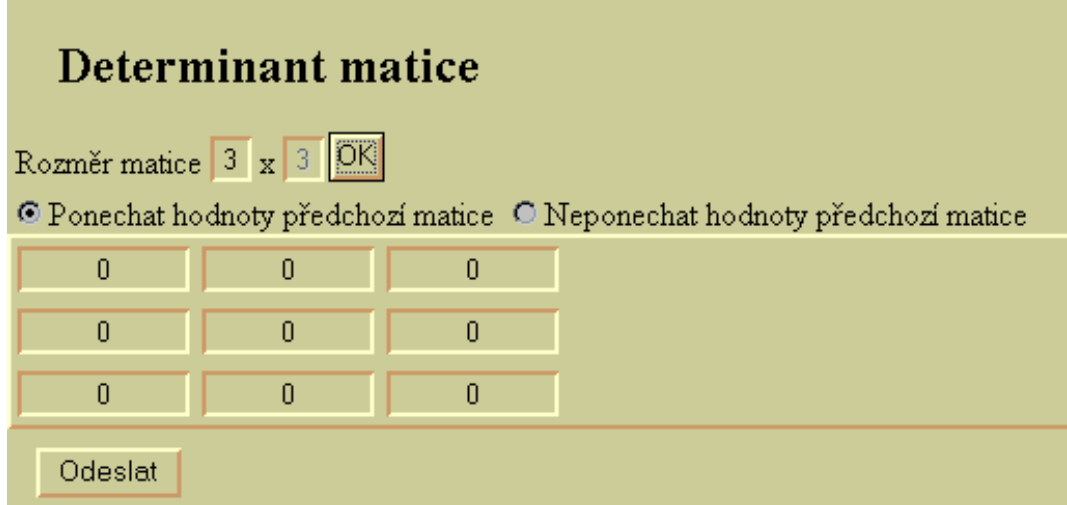

<span id="page-24-0"></span>Obrázek 3.3: Zadání matice

Prohlížeč, který DOM podporuje, při načítání stránky vytváří stromovou hie-rarchii prvků, podle pořadí zápisu jednotlivých elementů. Na obr. [3.4](#page-24-1) je grafická reprezentace následujícího příkladu

```
<div id="top">
    Seznam
    <a href="index.html">Hlavn´ı str´anka</a>
    <a href="next.html">Další stránka</a>
\langlediv>
```
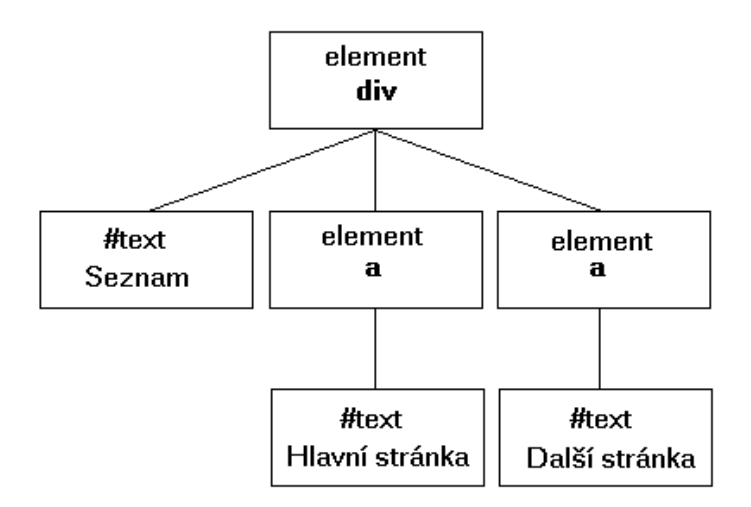

<span id="page-24-1"></span>Obrázek 3.4: Zadání matice

Každý element je z hlediska DOM reprezentován uzlem (node). Ve specifikaci DOM existuje k práci s jednotlivými uzly tzv. uzlové rozhraní, což je soubor vlastností patřící danému uzlu.

Při zadávání matice máme na výběr, zda ukládat hodnoty předchozí matice, či nikoli. Uložené hodnoty se pak zpětně obnoví po vytvoření nové matice. Toto je vhodné třeba pokud už máme zadanou matici a chceme jí jenom změnit rozměry. Nemusíme pak znovu zdlouhavě vyplňovat jednotlivé prvky matice. Po zadání nových rozměrů matice, provedeme smazání celé matice, tj. všech vstupní polí. Ještě před smazáním provedeme uložení hodnot předchozí matice, pokud si to uživatel zvolil. Poté vytvoříme novou matici podle zadaných rozměrů a buď nahrajeme původní hodnoty nebo bude každý prvek nulový.

#### <span id="page-25-0"></span>3.1.3 Poslání dat

Ještě před posláním údajů MATLABu provedeme alespoň základní kontrolu zadaných dat. Při kliknutí na odesílací tlačítko spustíme skript, který provede kontrolu. Pokud dojde k nějaké chybě vypíšeme chybovou hlášku pomocí funkce alert. Informujeme o typu chyby, a na jakém místě k ní došlo. Kontrolní funkce vrátí hodnotu false, což znamená, že nedojde k odeslání formuláře.

Kontrolujeme, zda jsou zadány všechny prvky matice, jestli nějaký prvek neobsahuje nepovolené znaky.

### <span id="page-25-1"></span>3.2 M soubor

Zde je třeba dát pozor nato, aby každý řádek M souboru byl ukončen středníkem, a aby žádná použité funkce nic nevypisovala na obrazovku. Jinak by totiž výstup nebyl korektn´ı.

Funkce pinit, která inicializuje Polynomiální Toolbox, při spuštění vypisuje informaci

Polynomial Toolbox 3.0 initialized. To get started, type one of these: helpwin or poldesk. For product information, visit www.polyx.com or www.polyx.cz.

Musíme tedy upravit tuto funkci. Zakomentujeme řádky, kde dochází k výpisu informace.

M soubory pro vstupní dokumenty bez nebo s Javascriptem se liší pouze ve zpracování přijatých dat. Při nevyužití Javascriptu jsou matice zadány ve velkém

vstupním poli (tag textarea) v celku. K získání jejich hodnoty postačí prosté přiřazení a funkce eval, která provede řetězec jako výraz nebo výrok

 $P = eval(h.textmatrix)$ :

Při využití Javascriptu musíme matici rozdělenou na jednotlivé prvky zase sloučit do jednoho celku

```
for x=0:m row-1.
   for y=0:m_{col}-1,
      P(x+1,y+1)=str2num(eval(sprint(f'.h.p\_cell)\allowbreak dx\allowbreak '\allowbreak dx\allowbreak ',\allowbreak x,y)));
   end
end
```
Každý prvek matice má svoje jméno. Funkcí sprintf vytvořím jméno prvku. Funkcí eval říkáme, že chceme hodnotu proměnné, kterou převedeme z řetězce na číslo pomocí str2num. Další postup je pak společný pro oba případy.

Využíváme konstrukci try ... catch ... end, která slouží k zachytávání vyjímek, k nimž může dojít při provádění kódu mezi try a catch. Následuje zkrácený v´ypis z jednoho M souboru

```
function HTMLout=my_det_nojs(h)
pinit;
try
  P=eval(h.textmatrix);
  detP=det(P);
  sr.matrix=rchar(P);
  sr.result=rchar(detP);
  outfiletemp=which('det_out.html');
catch
  n=lasterr;
  sr.result=n;
  outfiletemp=which('out_err.html');
end
HTMLout=htmlrep(sr,outfiletemp);
```
Funkce rchar převádí polynomiální objekt na řetězec. Pokud dojde k chybě mezi try a catch, vykoná se oblast kódu mezi catch a end. V našem případě si zjistíme poslední chybu pomocí lasterr a vypíšeme jí do výstupního dokumentu, který se zobrazí uživateli.

### <span id="page-27-0"></span>3.3 Výstupní dokument

Výstupní dokument je při zobrazování jakoby spouštěn ze stejného adresáře jako program matweb, tj. z adresáře /cgi-bin. Tuto skutečnost je třeba brát na zřetel při vytváření odkazů nebo zadávání cest v dokumentu.

K zobrazování výsledků z MATLABu využíváme dva způsoby. Jeden využívá konverzi polynomiálního objektu na řetězec pomocí funkce rchar. V dokumentu je pak zobrazován v tabulce, která má nastavený atribut autogenerate na jméno proměnné uzavřené mezi znaky \$ \$. Počet sloupců a řádků tabulky se nastaví automaticky podle rozměrů řetězce. Druhý způsob využívá konverzi polynomiálního objektu do jazyka MathML pomocí funkce pol2mml.

#### <span id="page-27-1"></span>3.4 Adresářová struktura

Na obr. [3.5](#page-27-2) vidíme adresářovou strukturu aplikace. Adresář example obsahuje M soubory a výstupní dokumenty, které slouží k zobrazení výsledků. V adresáři public\_html se nachází vstupní dokumenty. Adresář cgi-bin obsahuje program matweb a soubor matweb.conf. Do adresáře temp se ukládají dočasné soubory vytvořené v MATLABu, jako např. obrázky apod.

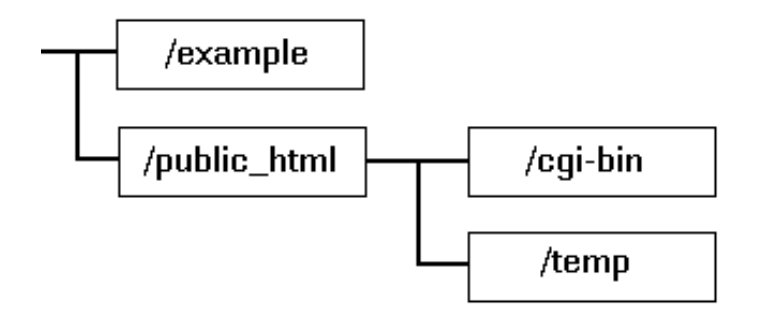

<span id="page-27-2"></span>Obrázek 3.5: Adresářová struktura

# <span id="page-28-0"></span>Kapitola 4

# Práce s aplikací

V této kapitole popíšeme jak pracovat s aplikací. Na obr. [4.1](#page-28-1) vidíme úvodní obrazovku.

<span id="page-28-1"></span>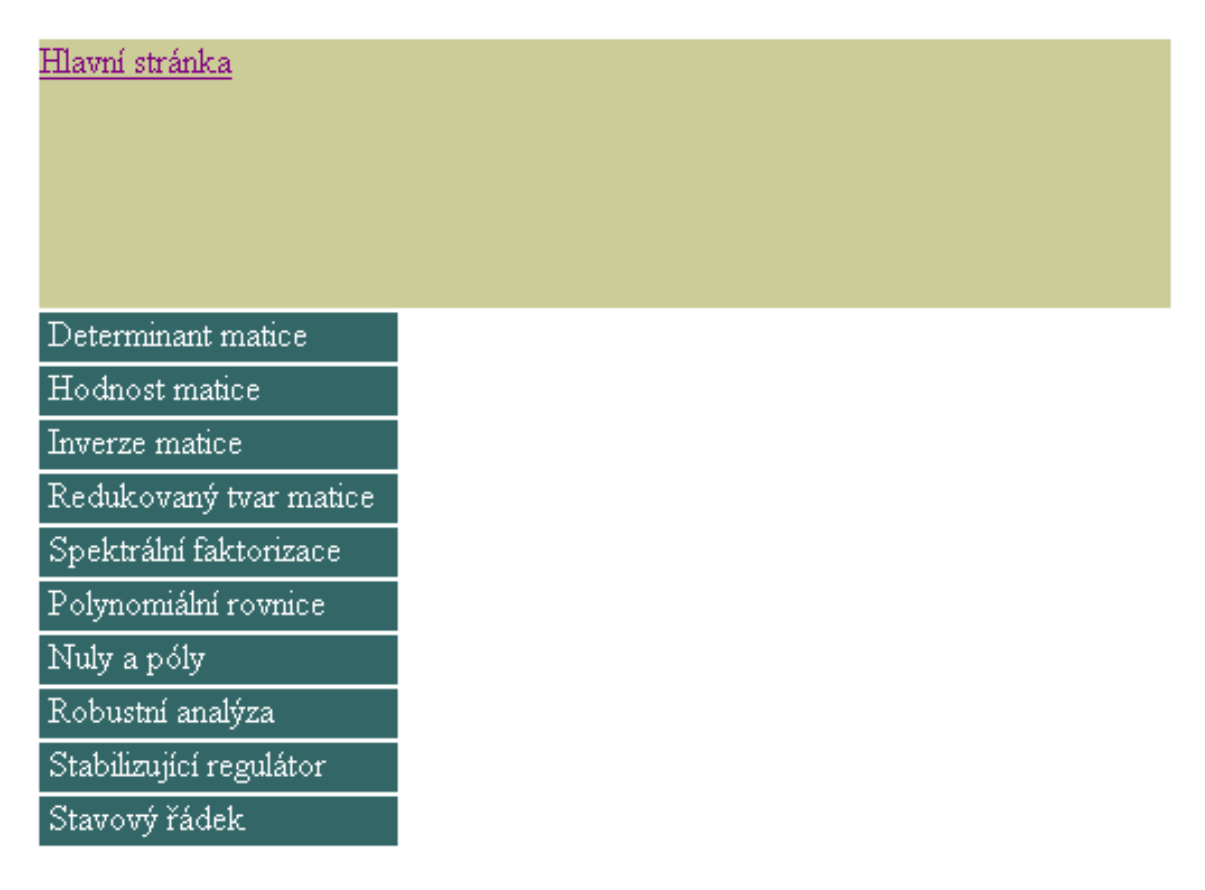

Obrázek 4.1: Úvodní stránka aplikace

## <span id="page-29-0"></span>4.1 Zadávání matice

Při zadávání matice máme dvě možnosti. Využít Javascript, viz obr. [4.2\(a\).](#page-29-2) Matici budeme zadávat po jednotlivých prvcích.

<span id="page-29-2"></span>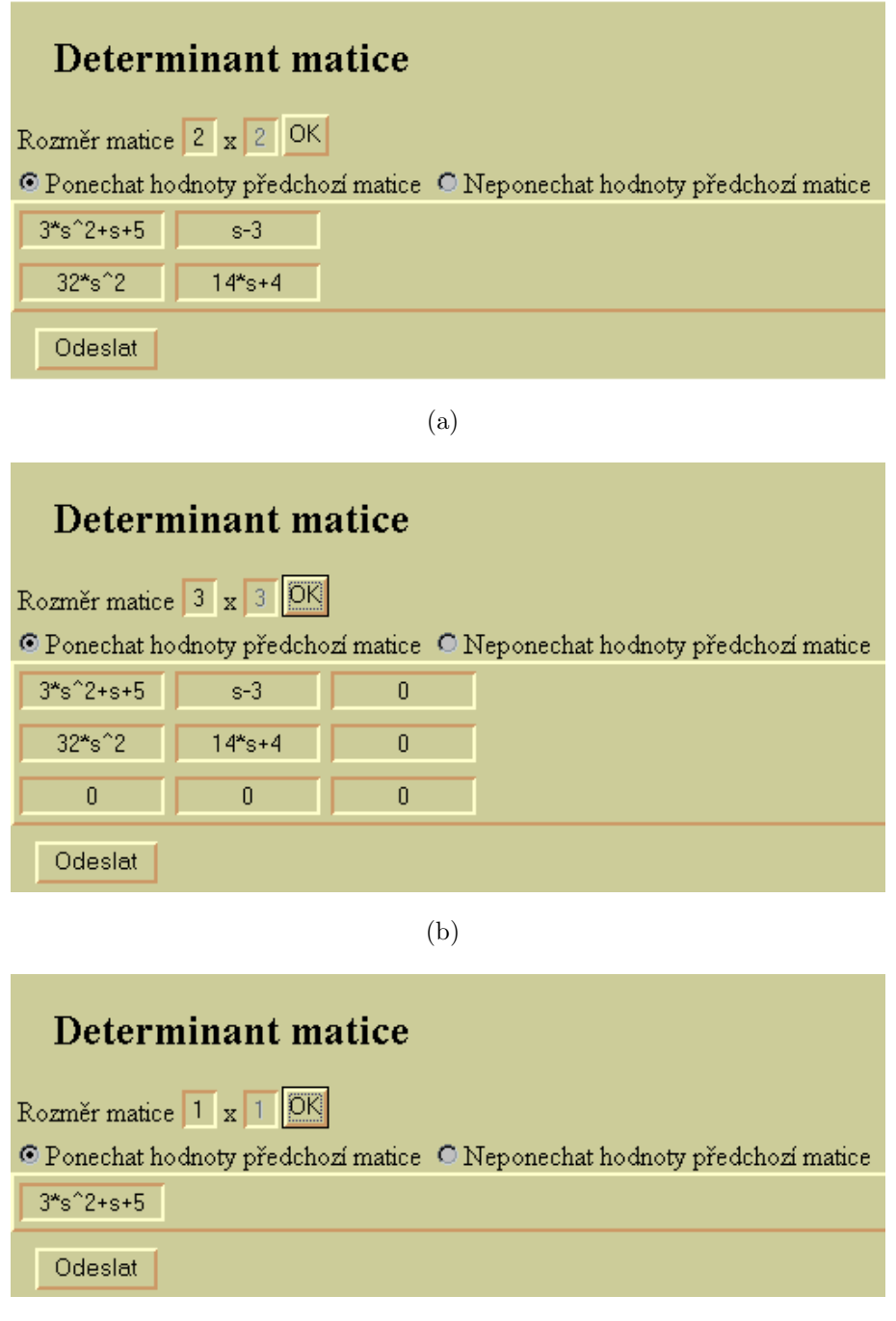

(c)

<span id="page-29-4"></span><span id="page-29-3"></span><span id="page-29-1"></span>Obrázek 4.2: Zadávání matice: [\(a\)](#page-29-2) Původní matice; [\(b\)](#page-29-3) Větší matice; [\(c\)](#page-29-4) Menší matice

Nejdříve zadáme požadovaný rozměr matice a vybereme si, zda budeme chtít ponechat hodnoty předchozí matice nebo ne. Stisknutím tlačítka OK dojde k vytvoření matice. Hodnoty každého prvku budou nulové v případě, že jsme nechtěli ponechat hodnoty původní matice. V případě výběru ponechání původních hodnot zůstanou odpovídající prvky matice nastavené na předchozí hodnotu. Pokud má nová matice větší rozměry, zbytek se doplní nulami, viz obr.  $4.2(b)$ . Při menších rozměrech nové matice provedeme vlastně oříznutí, viz obr.  $4.2(c)$ .

V případě, že by zvolená nabídka měla smysl pouze pro čtvercové matice, povolujeme editovat jeden rozměr matice a druhý nastavujeme podle prvního.

Pro možnost bez Javascriptu zadáváme matici jako celek do velkého vstupního pole, viz obr. [4.3.](#page-30-1) Matice zadáváme stejně jako v MATLABu. Celou matici uzavřeme do hranatých závorek. Sloupce oddělujeme mezerou nebo čárkou. Nový řádek následuje za středníkem. Do textového pole píšeme samotnou matici bez přiřazení některé proměnné.

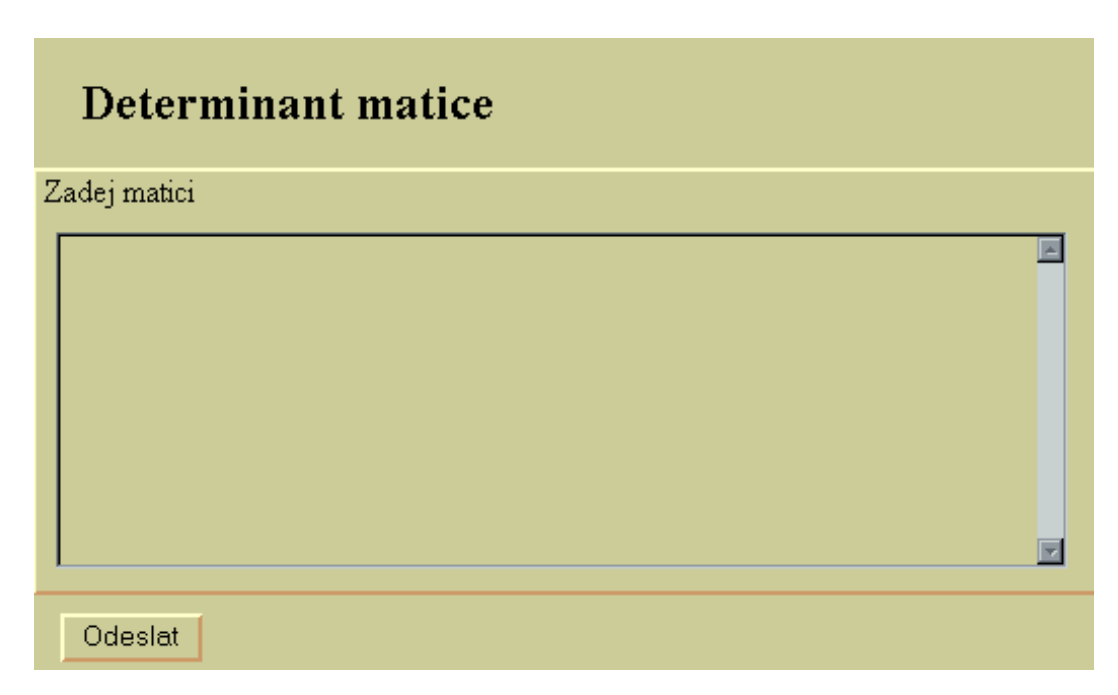

<span id="page-30-1"></span>Obrázek 4.3: Zadávání matice bez Javascriptu

## <span id="page-30-0"></span>4.2 Polynomiální rovnice

Při nevyužití Javascriptu vidíme na stránce všechny tři matice A,B a C. S využi-tím Javascriptu ukrýváme matici C podle vybraného typu rovnice, viz obr. [4.4.](#page-31-1) Rovněž podle typu rovnice nastavujeme možnosti výběru dalšího parametru, který určuje, zda budeme hledat výsledek s minimálním stupněm matice X, Y nebo nepoužijeme ani jednu z těchto nabídek.

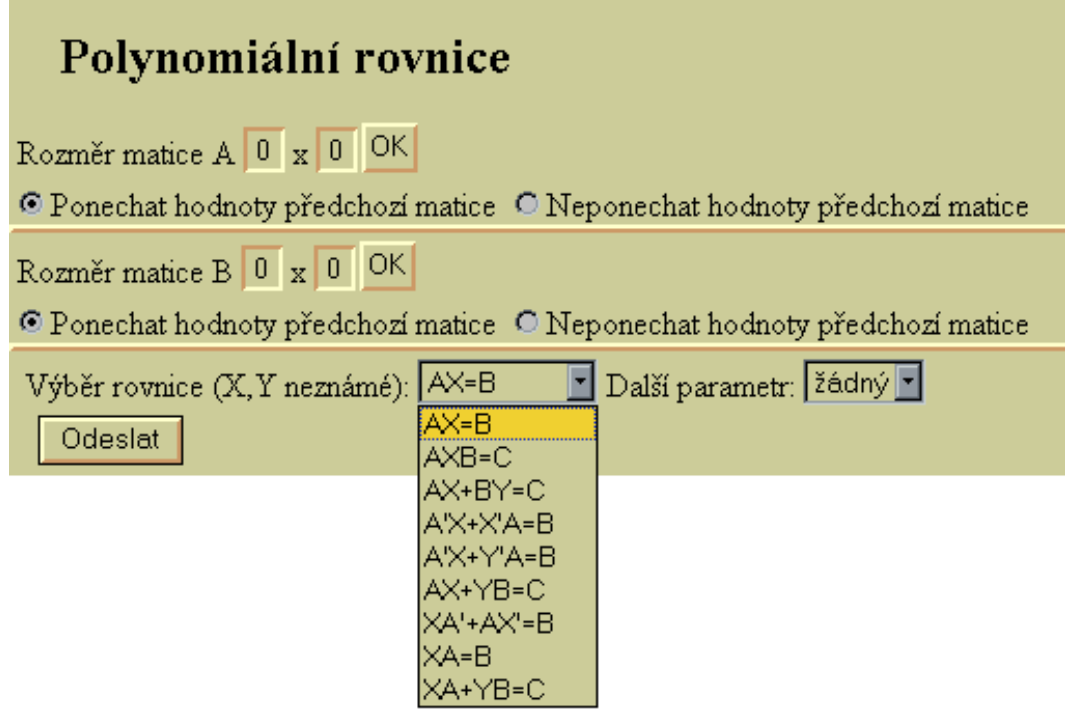

<span id="page-31-1"></span>Obrázek 4.4: Polynomiální rovnice s využitím Javascriptu

## <span id="page-31-0"></span>4.3 Kontrola údajů

V případě nevyužití Javascriptu žádnou kontrolu neprovádíme. Pomocí Javascriptu kontrolujeme zadané hodnoty těsně před odesláním formuláře MATLABu. Když dojde k nějaké chybě, nedovolíme odeslat formulář.

U každé matice zjišťujeme, zda je vůbec zadána, obr. [4.5\(a\).](#page-32-1) Jestli jsou vyplněné všechny prvky matice, obr. [4.5\(b\),](#page-32-2) a zda-li nějaký prvek neobsahuje nepovolený znak, obr. [4.5\(c\).](#page-32-3) V chybové hlášce popíšeme chybu, i na jakém místě v matici nastala.

U polynomiálních rovnic provádíme kontrolu rozměrů matic, aby si odpovídaly počty řádků i sloupců na pravé i levé straně rovnice, obr. [4.6.](#page-33-1)

<span id="page-32-1"></span>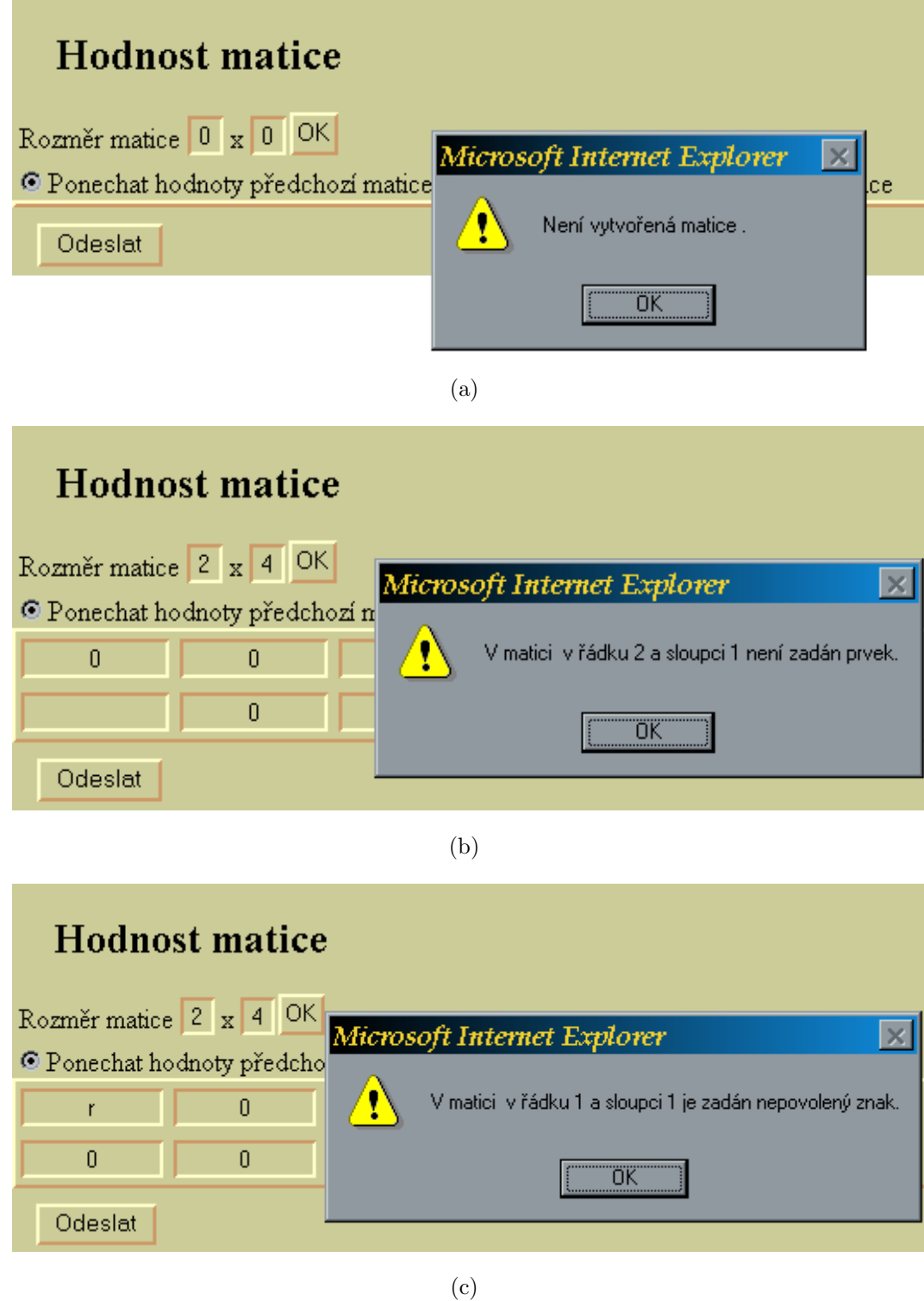

<span id="page-32-3"></span><span id="page-32-2"></span><span id="page-32-0"></span>Obrázek 4.5: Kontrola matice: [\(a\)](#page-32-1) Není zadaná matice; [\(b\)](#page-32-2) Není zadán prvek matice; [\(c\)](#page-32-3) Nepovolen´y znak v prvku matice

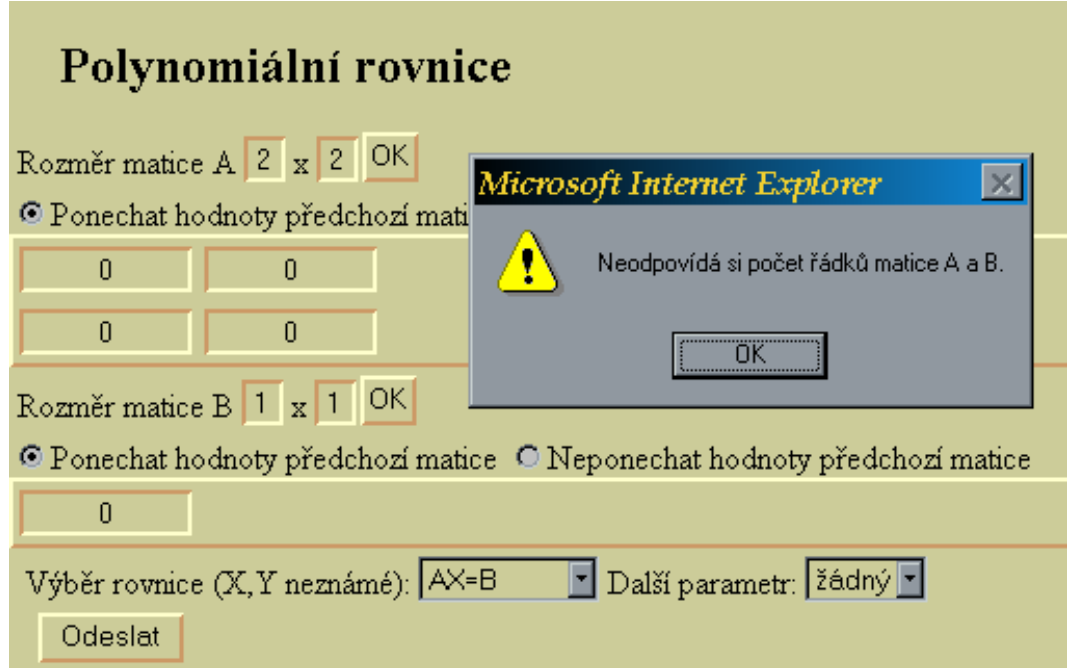

<span id="page-33-1"></span>Obrázek 4.6: Neodpovídající si rozměry matic

## <span id="page-33-0"></span>4.4 Příklady použití

Na následujících obrázcích jsou příklady použití a zobrazené výsledky.

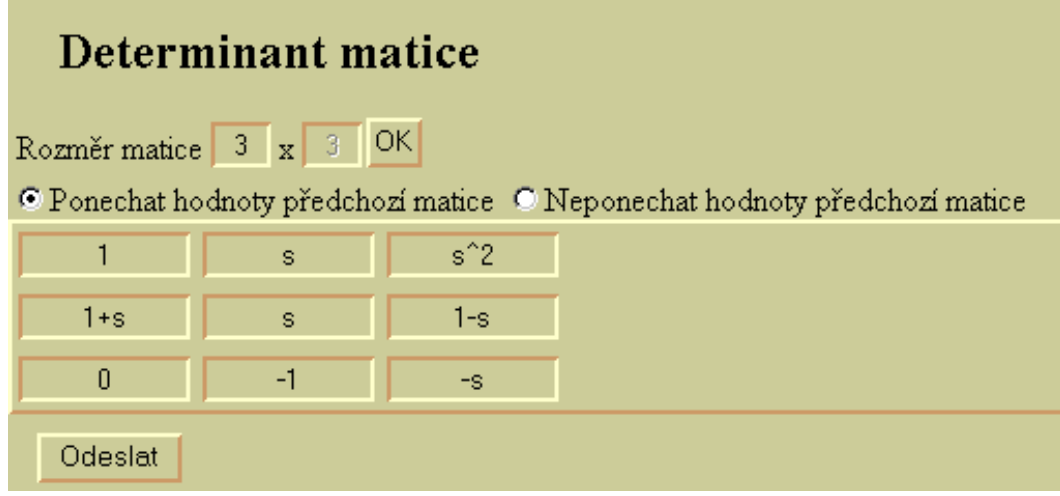

<span id="page-33-2"></span>Obrázek 4.7: Determinant matice - zadání

| Determinant matice |     |               |  |  |  |
|--------------------|-----|---------------|--|--|--|
|                    | s   | $s^{\wedge}2$ |  |  |  |
| $s +$              | s l | $-s +$        |  |  |  |
|                    |     | $-S$          |  |  |  |
| Výsledek je        |     |               |  |  |  |
| $-s^2 - s + 1$     |     |               |  |  |  |

<span id="page-34-0"></span>Obrázek 4.8: Determinant matice - výsledek

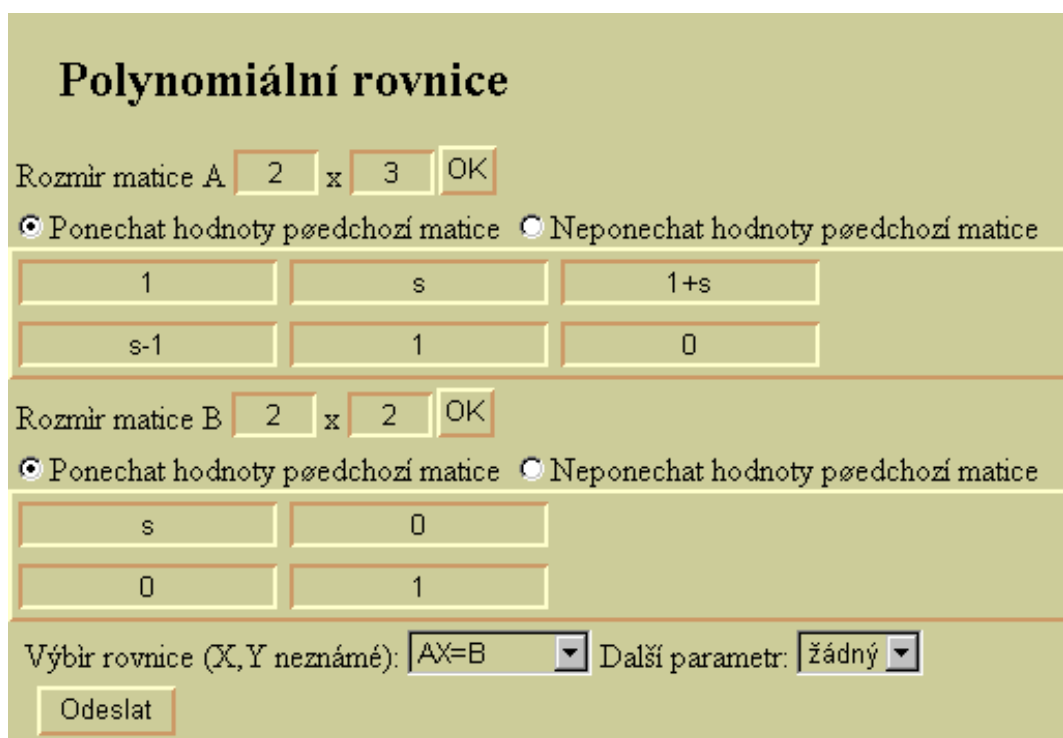

<span id="page-34-1"></span>Obrázek 4.9: Polynomiální rovnice - zadání

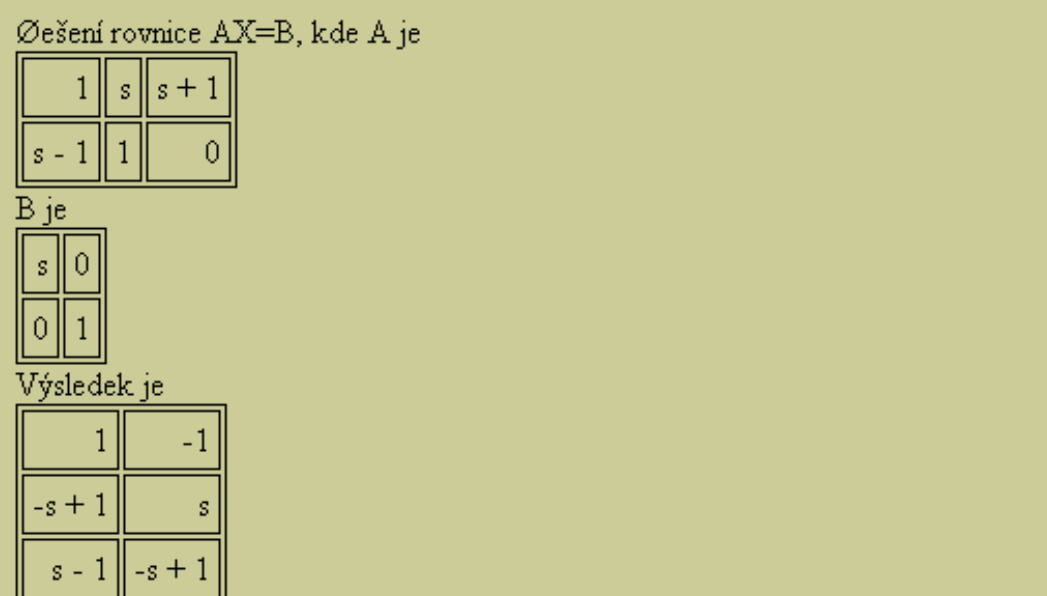

<span id="page-35-0"></span>Obrázek 4.10: Polynomiální rovnice - výsledek

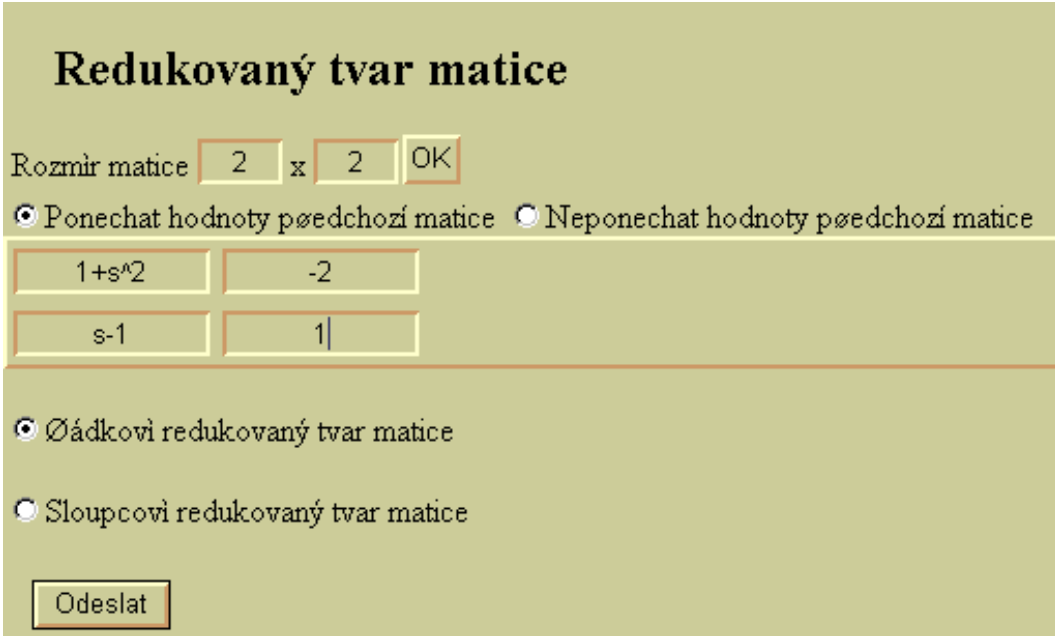

<span id="page-35-1"></span>Obrázek 4.11: Redukovaný tvar matice - zadání

| Zadaná matice  |                                   |  |
|----------------|-----------------------------------|--|
|                |                                   |  |
| $S =$          |                                   |  |
|                | Øádkovi redukovaný tvar matice je |  |
| $-5 - 2$<br>s. |                                   |  |
|                |                                   |  |

<span id="page-36-0"></span>Obrázek 4.12: Redukovaný tvar matice - výsledek

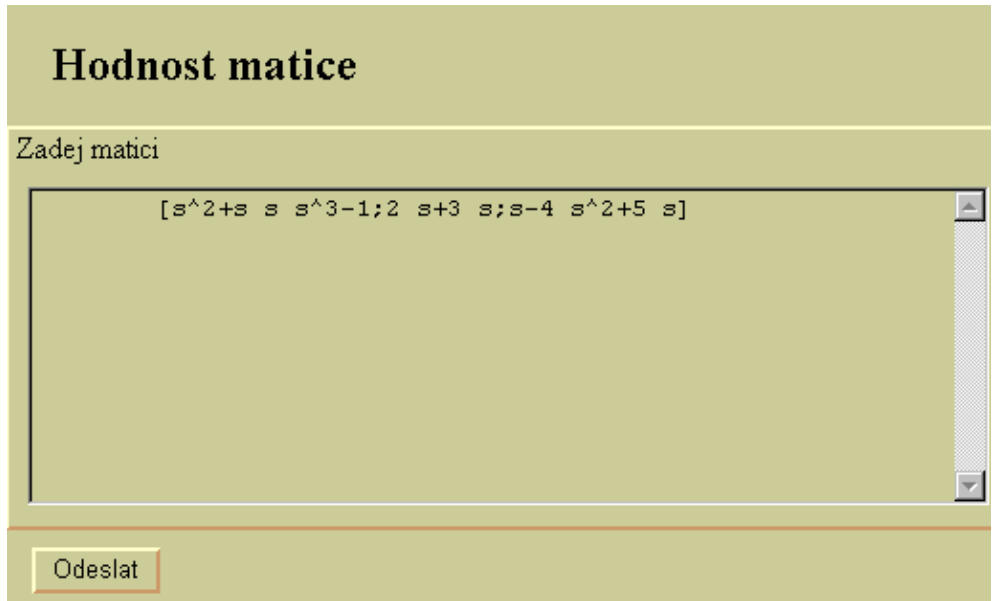

<span id="page-36-1"></span>Obrázek 4.13: Hodnost matice - zadání

| Hodnost matice |                    |                 |
|----------------|--------------------|-----------------|
| $s^2 + s$      | s.                 | s <sup>ng</sup> |
|                | $s + 3$            |                 |
|                | $s - 4    s^2 + 5$ |                 |
| Výsledek je 3  |                    |                 |

<span id="page-36-2"></span>Obrázek 4.14: Hodnost matice - výsledek

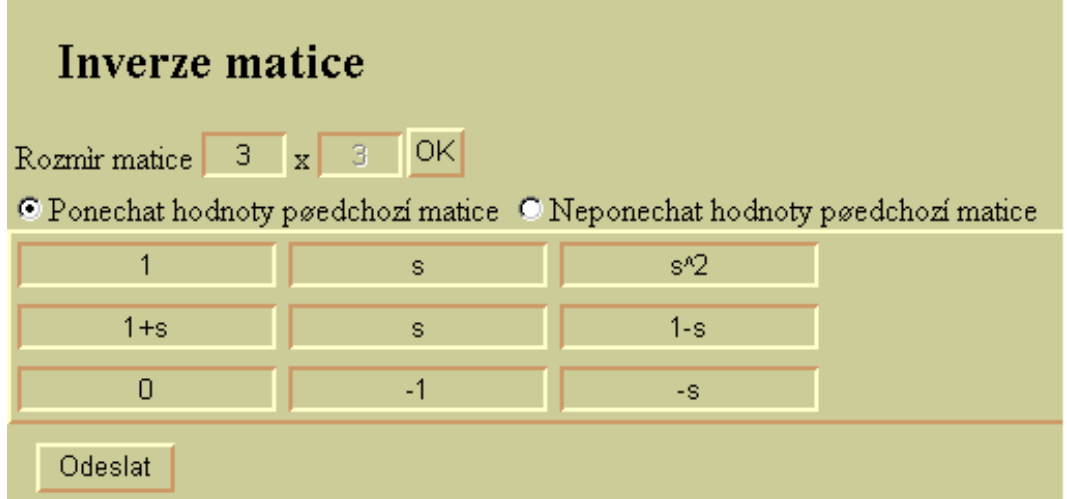

<span id="page-37-0"></span>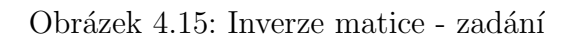

| Inverze matice P |                                                            |          |                                          |  |  |  |
|------------------|------------------------------------------------------------|----------|------------------------------------------|--|--|--|
|                  | s                                                          | $s^2$    |                                          |  |  |  |
| $s + 1$          | s                                                          | $-s + 1$ |                                          |  |  |  |
|                  |                                                            | $-S$     |                                          |  |  |  |
|                  | Výsledek je (1/det P)adj P, kde det P (determinant matice) |          |                                          |  |  |  |
|                  | -s^2 - s + 1                                               |          |                                          |  |  |  |
|                  |                                                            |          | adj P (adjugovaná matice)                |  |  |  |
| $-s^2 - s + 1$   |                                                            | 0        | $-s^2 - s^2 + s$                         |  |  |  |
|                  |                                                            |          | $s^2 + s$ $\  -s$ $\  s^3 + s^2 + s - 1$ |  |  |  |
|                  | $-s - 1$                                                   |          | $-s^2$                                   |  |  |  |

<span id="page-37-1"></span>Obrázek 4.16: Inverze matice - výsledek

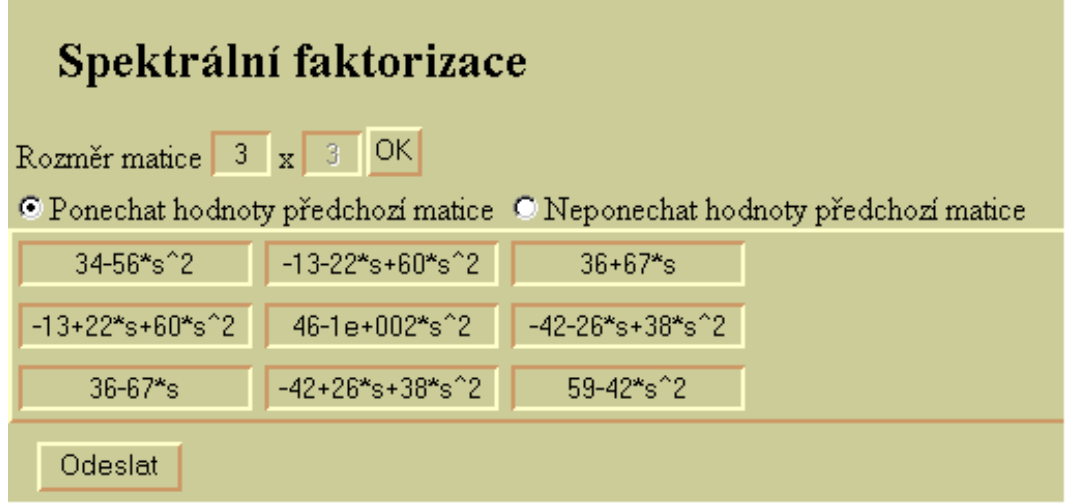

<span id="page-38-0"></span>Obrázek 4.17: Spektrální faktorizace matice - zadání

| Spektrální faktorizace matice                                      |                                         |                                            |  |  |
|--------------------------------------------------------------------|-----------------------------------------|--------------------------------------------|--|--|
|                                                                    | $-56s^2 + 34    60s^2 - 22s - 13$       | $67s + 36$                                 |  |  |
| $60s^2 + 22s - 13$                                                 |                                         | $-100s^2 + 46$ 38s <sup>2</sup> - 26s - 42 |  |  |
|                                                                    | $-67s + 36$ 38s^2 + 26s - 42            | $-42s^{2} + 59$                            |  |  |
| Výsledek je                                                        |                                         |                                            |  |  |
| $-0.41659s - 2.0563$ - $-0.38571s - 5.2052$ - $-0.35273s + 1.9782$ |                                         |                                            |  |  |
|                                                                    | -4.0297s + 5.4539    -0.64075s - 4.3368 | $5.4599s + 7.3723$                         |  |  |
| $-6.2919s - 0.16308$                                               |                                         | $9.972s + 0.31343$ - 3.4735s + 0.85798     |  |  |

<span id="page-38-1"></span>Obrázek 4.18: Spektrální faktorizace matice - výsledek

# <span id="page-39-0"></span>Kapitola 5

## Závěr

Spojením jednotlivých samostatných částí (WWW stránek a MATLAB Web Serveru) byla vytvořena fungující internetová aplikace umožňující on-line řešení vybraných problémů s polynomy a polynomiálními maticemi (výpočet hodnosti, determinantu, inverze a redukovaného tvaru polynomiální matice, rešení diofantických rovnic, výpočet spektrální faktorizace, a další).

Byla snaha, aby aplikace vypadala ve všech prohlížečích stejně. Ne vždy se to povedlo. Je to způsobeno odlišnou implementací standardů W3C. Např. u pozicování bloků dochází v Internet Exploreru k chybné interpretaci vlastnosti width. Do této vlastnosti navíc připočítává vnitřní okraj (padding) a rámeček (border) bloku. Na funkčnost aplikace nemá toto žádný vliv. Pouze v podnabídce v menu nejsou jednotlivé položky u Mozilly odděleny čárou.

Pro odlaďování funkcí napsaných v Javascriptu je vhodná Mozilla, protože vypisuje místo vzniku chyby v kódu, i k jaké chybě došlo. Zapnutý Javascript v prohlížeči není podmínkou fungování aplikace. Zadávání matic řešíme dvěma způsoby. První způsob, zadávání matice po jednotlivých prvcích, je přehlednější, ale pomalejší. Navíc proběhne kontrola údajů. Druhý způsob, zadání matice v celku, je rychlejší. Můžeme totiž okopírovat matici z MATLAbu do vstupního textového pole (tag textarea).

Kontrola zadaných údajů před odesláním formuláře neslouží k úplnému potlačení všech chyb v posílaných datech. Nezadání prvku, či celé matice, zadání nepovoleného znaku, nebo neodpovídající si rozměry matic jsou zachyceny, a tím alespoň trochu zmenšíme zatěžování serveru.

V M souboru dochází k zachycování výjimek. Zamezuje se tím, aby došlo k chybě na straně serveru. Vzniklou chybu vypisujeme uživateli.

Výstupní dokument MATLAB Web Serveru může být pouze HTML dokument.

Což je nevýhoda, pokud chceme zobrazit např. matematický výraz pomocí MathML. Pro Internet Explorer existuje program MathPlayer, který umožňuje zobrazení Math-ML v HTML i XML souboru. V HTML dokumentu ostatní prohlížeče, např. Mozilla, nezobrazí MathML správně. V XML dokumentu už s tímto problém není. Toto řešíme přidáním odkazu na XML soubor do výstupního HTML dokumentu.

Ve výstupním dokumentu je využita konstrukce tabulky s nestandardním atributem autogenerate, kterému se přiřazuje jméno proměnné. MATLAB potom vytvoří tabulku podle velikosti proměnné. Použitím atributu autogenerate není dokument validní (podle standardů W3C).

# Literatura

- <span id="page-41-0"></span>[1] POLYX, LTD.  $Polyx$  [online]. Poslední revize 2004-1-1 [cit. 2004-05-18]. <<http:/www.polyx.com>>.
- <span id="page-41-1"></span>[2] THE MATHWORKS, INC. *Matlab* [online]. Poslední revize 2004-04-20 [cit. 2004-05-18]. <<http://www.mathworks.com/products/matlab>>.
- <span id="page-41-2"></span>[3] THE MATHWORKS, INC. *Matlab Web Server* [online]. Poslední revize 2004-04-20 [cit. 2004-05-18]. <<http://www.mathworks.com/products/webserver>>.
- <span id="page-41-3"></span>[4] W3c. *Dom level 1,2,3* [online]. Poslední revize 2004-04-07 [cit. 2004-05-18]. <<http:/www.w3c.org/DOM>>.